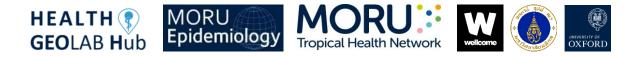

# HIS Geo-enabling Course Exercise 4.B: Using the basic functionalities of GIS software (ArcMap)

#### Navigating the Interface:

| Untitled - ArcMap                                                                                       | <u> </u> |     |
|----------------------------------------------------------------------------------------------------|----------|-----|
| ile Edit View Bookmarks Insert Selection Geoprocessing Customize Windows Help                           |          |     |
| 🗅 🚰 🖶 😂   💺 📾 🛍 🗙   🤊 🗠 ( 🛧 + 1:150.000 👘 🗸 🖾 💭 📰 🗊 🗑 🖸   🎾 🖕 Editor +   ト ト <sub>4</sub>   2 2 2 4 - 8 | (115h)中× | 200 |
| R Q 🕅 🛯 💥 🔄 🛊 🔿 10 - 5 I k 🗊 / 9 1 🔛 A 🛃 🖯 10 📭 🖉 8 9 1 2 6 1 8 9 9 5 7 9 1                             |          |     |
| ble Of Cd sents # ×                                                                                     |          | ^   |
|                                                                                                    |          |     |
| 😅 Layers                                                                                                |          |     |
|                                                                                                    |          |     |
|                                                                                                    |          |     |
|                                                                                                    |          |     |
|                                                                                                    |          |     |
|                                                                                                    |          |     |
|                                                                                                    |          |     |
|                                                                                                    |          |     |
| 2                                                                                                    |          |     |
|                                                                                                    |          |     |
|                                                                                                    |          |     |
|                                                                                                    |          |     |
|                                                                                                    |          |     |
|                                                                                                    |          |     |
|                                                                                                    |          |     |
|                                                                                                    |          |     |
|                                                                                                    |          |     |
|                                                                                                    |          |     |
|                                                                                                    |          |     |
|                                                                                                    |          |     |
| ArcToolbox 🖽 Table Of Cont 🛛 🗅 🖉 🖬 🖌                                                                    |          | ~   |
| ArcToolbox Him Table Of Cont   E C O II C                                                               |          | >   |

The ArcMap interface is divided into 5 main areas:

- 1. Main Menu bar
  - Has some items common to most Windows application packages, plus some that are unique to GIS
- 2. Table Of Contents
  - Lists all the data in the map document by layer and allows you to change visibility and access layer properties
- 3. Tools Toolbar
  - Has frequently used tools and can be docked or undocked
- 4. Map display
  - Where the map layers loaded into the map are drawn
- 5. Status bar
  - Displays the map coordinates of the pointer location in the map display

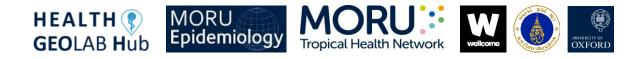

### Saving Map Documents

| e Edit View Bookmarks Ins                                       |                                                 |              |                             | -                                            |                  |                |
|-----------------------------------------------------------------|-------------------------------------------------|--------------|-----------------------------|----------------------------------------------|------------------|----------------|
| New Ct<br>Open Ct                                               | I+O 🖹 🚺 🖉 🖭 💒 🥂 📇                               |              |                             | ▶ Na / Z Z 4 - 米I区比中X<br>副圖圖452 - >) ■圖品園 \$ |                  |                |
| Save As<br>Save A Copy<br>Share As<br>Add Data<br>Sign In       | Save (Ctrl+S)<br>Save the current map document. |              |                             |                                              | Catalog Search   |                |
| ArcGIS Online<br>Page and Print Setup<br>Print Preview<br>Print |                                                 | Save As      | MODULE_4                    | · · · G                                      | 9<br>10 10 10 10 | >              |
| Export Map                                                      |                                                 | <b>3</b>     | DATA                        |                                              |                  |                |
| Map Document Properties                                         |                                                 | Quick access |                             |                                              |                  |                |
|                                                                 |                                                 |              | File name:<br>Save as type: | Exercise_4_B.mxd                             | ~ [              | Save<br>Cancel |

- ArcMap can save user sessions. An ArcMap document is called a map document or mxd since the file name extension (.mxd) is automatically appended to your map document name.
- From the main menu, click *File > Save*
- Type in a file name and save your map document.

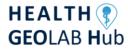

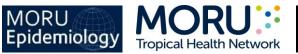

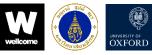

#### **Standard Toolbar**

i 🗋 🚰 🖶 🛸 | % 🎒 🛍 🗙 | 🤊 🎮 🚸 + | 1:150.000 🛛 🚽 | 🕵 🗐 🗊 🗊 🗊 🗁 | 加 🚽

- New
- Open
- Save
- Print
- Cut
- Сору
- Paste
- Delete
- Undo
- Redo

- Add Data
- Map Scale
- Editor Toolbar
- Table of Contents
- Catalog
- Search
- Arc Toolbox
- Python
- Model Builder

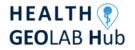

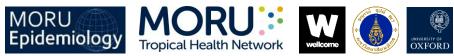

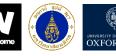

### **Tools Toolbar**

| i 🗨 🔍 🖉 🎱 i 💥 🖸 i 🦛 🌩 i 🔯 - 🖾 i 💺 🚯 🖉 💷 🔛 🔜 💽 |                              |  |  |  |  |
|-----------------------------------------------|------------------------------|--|--|--|--|
| • Zoom In                                     | Select Elements              |  |  |  |  |
| • Zoom Out                                    | <ul> <li>Identify</li> </ul> |  |  |  |  |
| • Pan                                         | Hyperlink                    |  |  |  |  |
| • Zoom to Full Extent                         | HTML Popup                   |  |  |  |  |
| Fixed Zoom In                                 | Measure                      |  |  |  |  |
| Fixed Zoom Out                                | • Find                       |  |  |  |  |
| Go Back To Previous Extent                    | Find Route                   |  |  |  |  |
| Go To Next Extent                             | Go To XY                     |  |  |  |  |
| Select Features                               | Time Slider                  |  |  |  |  |
|                                               |                              |  |  |  |  |

- Clear Selected Features
- Create Viewer Window

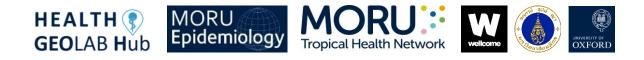

### **Catalog Window**

| Exercise_4_B.mxd - ArcMap                                         | - 🗆 X                                                         |
|-------------------------------------------------------------------|---------------------------------------------------------------|
| File Edit View Bookmarks Insert Selection Geoprocessing Customize | Windows Help                                                  |
| 🗅 🚰 🖶 👶 % 🗊 🖻 🗙 🔊 🗠 🚸 🕶 1:195,712 🔍 🔀                             | 🚺 🗐 🗊 🐻 🖸   🎾 🚽 Editor •   ト 🖕   ノ ア 年 • 米   以出中 × つ   🗐 🗛    |
|                                                                   | -<br>- ( ( ) ( ) ( ) ( ) ( ) ( ) ( ) ( ) ( )                  |
| able Of Contents 7 ×                                              | Catalog 🕹 🛪                                                   |
| : 📮 🐟 🚇   🖽                                                       |                                                               |
| 😅 Layers                                                          | ← ▼ ➡ ▲ ▲ ↓ ■ ↓ ▲ ↓ ♥:   × ↓<br>Location: 🔯 Home - MODULE_4 ✓ |
| HF_Location                                                       |                                                               |
| ◆<br>□ waterways_cleaned                                          |                                                               |
|                                                                   |                                                               |
|                                                                   |                                                               |
|                                                                   |                                                               |
|                                                                   | 🕀 🔂 Folder Connections                                        |
|                                                                   |                                                               |
|                                                                   |                                                               |
|                                                                   | 🗷 🗐 GIS Servers                                               |
|                                                                   | 🟵 🔂 My Hosted Services<br>🗷 🎅 Ready-To-Use Services           |
|                                                                   |                                                               |
|                                                                   |                                                               |
|                                                                   |                                                               |
|                                                                   |                                                               |
|                                                                   |                                                               |
|                                                                   |                                                               |
|                                                                   |                                                               |
|                                                                   |                                                               |
|                                                                   |                                                               |
|                                                                   |                                                               |
| ArcToolbox 🔚 Table Of Cont                                        |                                                               |
|                                                                   | 121.202 14.546 Decimal Degrees                                |

The Catalog window provides an integrated and unified tree view of all the data files, databases, and ArcGIS for Server documents available to you.

You can add data from the Catalog window by dragging and dropping the selected data into the Map display area or the Table of contents.

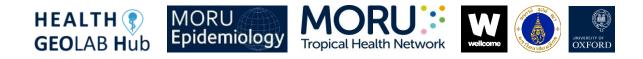

## **Vector Layer Properties**

| Image: Contents       Image: Contents       Image |          | + →   Ø - 0 ► 0 / 0 ⊨                                                             |             |                                                                                       |                           | •≭IC16中×9∥<br>┦◙◙ <b>&amp;₽\$</b> , | A Cata                       | ×         |
|----------------------------------------------------------------------------------------------------|----------|-----------------------------------------------------------------------------------|-------------|---------------------------------------------------------------------------------------|---------------------------|-------------------------------------|------------------------------|-----------|
| • waterways o                                                                                                    | đ        | Сору                                                                              |             | General Source S                                                                      | Selection Display Symbolo | gy Fields Definition Query La       | ibels Joins & Relates Time H | TML Popup |
| □ waterways_c ×                                                                                                    | -        | Remove Open Attribute Table                                                       | Layer Name: | HF_Location                                                                           |                           | Visible                             |                              |           |
|                                                                                                    | m        | Joins and Relates                                                                 |             | Description:                                                                          |                           |                                     | ^                            |           |
| ⊞ 🗆 srtm_61_10.t                                                                                                    | <b>*</b> | Zoom To Layer<br>Zoom To Make Visible<br>Visible Scale Range<br>Use Symbol Levels | ,           | Credits:                                                                              |                           |                                     | ~                            |           |
|                                                                                                    |          | Selection                                                                         | •           |                                                                                       |                           |                                     |                              |           |
|                                                                                                    | 2        | Label Features                                                                    |             | Scale Range<br>You can specify the range of scales at which this layer will be shown: |                           |                                     |                              |           |
|                                                                                                    |          | Edit Features                                                                     | •           |                                                                                       |                           |                                     |                              |           |
|                                                                                                    | 题        |                                                                                   |             | Show layer a                                                                          |                           |                                     |                              |           |
|                                                                                                    | € ♦ ♦    | Convert Features to Graphics<br>Convert Symbology to Representation               |             | -                                                                                     | ayer when zoomed:         |                                     | A.T.A                        |           |
|                                                                                                    |          | Data                                                                              | •           | Out beyond                                                                            | : <none> ~</none>         | (minimum scale)                     |                              |           |
|                                                                                                    |          | Save As Layer File<br>Create Layer Package                                        |             | In beyond                                                                             | nd: <none></none>         | (maximum scale)                     | B. F.                        |           |
|                                                                                                    | 3        | Properties                                                                        |             |                                                                                       |                           |                                     |                              |           |

Here is a brief description of the tabs in the Layer Properties dialog box for Feature layers:

- General Used to record a layer description, set credits, and specify scale-dependent drawing properties.
- Source Allows you to view the extent of your data. You can view and change the source of your data from this tab.
- Selection Allows you to set how features in a specific layer are highlighted when they are selected. Selection property changes in a specific layer override the default Selection Options settings.
- Display Controls how your data is displayed as you move in the view. Options include making a layer transparent, adding MapTips and hyperlinks, and restoring excluded features.
- Symbology Provides options for assigning map symbols and rendering your data.
   Options include drawing all features with one symbol; using proportional symbols; using categories based on attribute values; the use of quantities, color ramps, or charts based on attributes; or the use of representation rules and symbols.

• Fields – Used to set characteristics about attribute fields. You can also create aliases, format numbers, and make fields invisible. An important aspect is to set Alias names for visible fields that make it easier for your users to work with feature attributes.

**Tropical Health Network** 

- Definition Query Allows you to specify that a subset of your features will be used in the layer. With the Query Builder dialog box, you can create an expression to select particular features of a dataset to be used in your layer.
- Labels Allows you to turn on a layer's labels, build label expressions, manage label classes, and set up the labeling options for label placement and symbology. Alternatively, you can set labeling properties for all layers within the map using the Label Manager.
- Joins and Relates Allows you to join or relate attribute tables to the layer's feature attribute table.
- Time Used to specify the time properties of time-aware layers.

Epidemiology

HEALTH (?

**GEO**LAB Hub

• HTML Popup – Used to specify how pop-up lists are generated when you click a feature to display information about it.

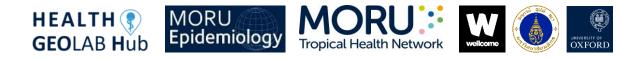

# Data Projections

| Q Exercise_4_B.mxd - Arc | Map                                                   | - 🗆 X                                                                                                    |  |  |  |
|--------------------------|-------------------------------------------------------|----------------------------------------------------------------------------------------------------|--|--|--|
| File Edit View Book      | cmarks Insert Selection Geoprocessing Customize Windo | ws Help                                                                                                   |  |  |  |
|                          | 🛍 x 🔊 🗠 🚸 - 1:195,712 💎 🔣 📼 🍙                         | ■ ■ □   № =   Editor -   トトレノア 年 - 米  以比中 × 文  回 囚 =                                                      |  |  |  |
| 0.0.0 0                  |                                                       |                                                                                                    |  |  |  |
| Table Of Contents        | ₽ × [                                                 |                                                                                                    |  |  |  |
| 🗽 🕘 🧇 🚇 🗉                |                                                       | Ca                                                                                                    |  |  |  |
| 🖃 🥌 Layers               |                                                       | Catalog                                                                                                   |  |  |  |
| □ HF_Location     ●      | ĵ Сору                                                | Layer Properties X                                                                                        |  |  |  |
|                          | Remove                                                | General Source Selection Display Symbology Fields Definition Query Labels Joins & Relates Time HTML Popup |  |  |  |
|                          | Open Attribute Table                                  | General cours declarit biopay synthology news beninter query cabels suits a newces nine in micinopup      |  |  |  |
|                          | Joins and Relates                                     |                                                                                                    |  |  |  |
| ⊕ 🗆 srtm_61_10.t 🎪       | Zoom To Layer                                         | Extent                                                                                                    |  |  |  |
|                          | Zoom To Make Visible                                  | Top: 14.530780 dd<br>Left: 120.944070 dd Right: 121.109030 dd                                             |  |  |  |
|                          | Visible Scale Range                                   | Bottom: 14.308840 dd                                                                                      |  |  |  |
|                          | Use Symbol Levels                                     | Data Source                                                                                               |  |  |  |
|                          | Selection +                                           | Data Type: Shapefile Feature Class                                                                        |  |  |  |
|                          | Label Features                                        | Shapefile: D: WODULE_4[DATA  HEALTH_FACILITIES DOH  HF_Loc<br>Geometry Type: Point                        |  |  |  |
|                          | Edit Features                                         | Coordinates have Z values: No<br>Coordinates have measures: No                                            |  |  |  |
| <b>F</b> 8               | Convert Labels to Annotation                          | Geographic Coordinate System: GCS_WGS_1984                                                                |  |  |  |
| 90                       |                                                       | Datum: D_WGS_1984 Prime Meridian: Greenwich                                                               |  |  |  |
|                          | Convert Symbology to Representation                   | Angular Unit: Degree V                                                                                    |  |  |  |
|                          | Data  Save As Layer File                              | Set Data Source                                                                                           |  |  |  |
|                          | Create Layer Package                                  |                                                                                                    |  |  |  |
|                          |                                                       |                                                                                                    |  |  |  |
|                          |                                                       |                                                                                                    |  |  |  |
| ArcToolbox Table 0       | C Cont                                                |                                                                                                    |  |  |  |
| Table C                  | Of Cont                                               |                                                                                                    |  |  |  |
|                          |                                                       | OK Cancel Apply                                                                                           |  |  |  |
|                          |                                                       |                                                                                                    |  |  |  |

All vector/raster layers have a projection or Coordinate Reference System (CRS). The quickest way to check projections is to right click on the layer > *Properties...* > *Source* tab.

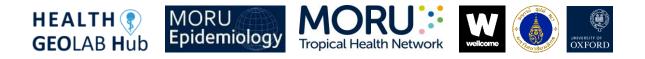

## ArcMap Views

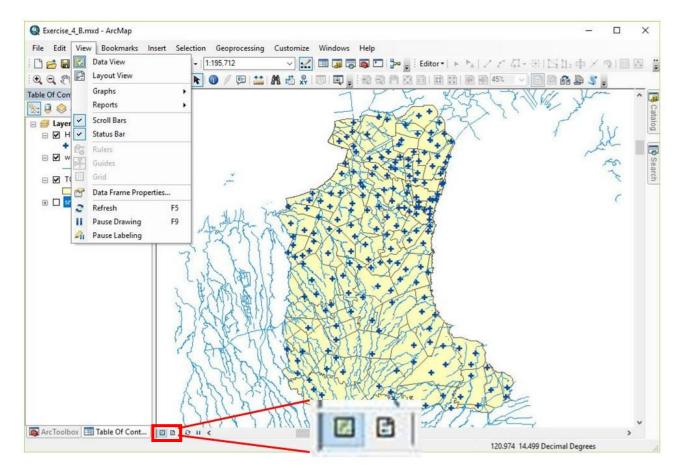

ArcMap has two available views: Data View and Layout View.

You can access either view from the View main menu or the view buttons at the bottom of the map display.

- Data view: an all-purpose view for exploring, displaying, and querying the data on your map. This view hides all the map elements on the layout, such as titles, north arrows, and scale bars, and lets you focus on the data in a single data frame, for instance, editing or analysis.
- Layout view: a virtual page on which you can place and arrange map elements, and you can do almost everything you can in data view, plus design your map layout.

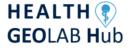

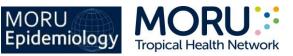

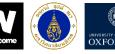

#### **Layout Toolbar**

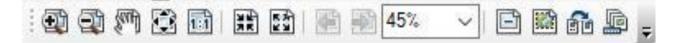

- Zoom In
- Zoom Out
- Pan
- Zoom Whole Page
- Zoom to 100%
- Fixed Zoom In
- Fixed Zoom Out

- Go Back To Extent
- Go Forward To Extent
- Zoom To Percent
- Toggle Draft Mode
- Focus Data Frame
- Change Layout
- Data Driven Pages Toolbar

# **Map Elements**

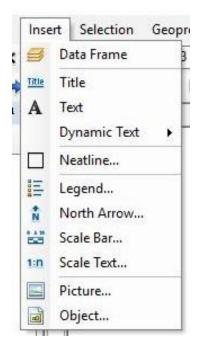

The different map layout elements can be added through the Insert main menu.

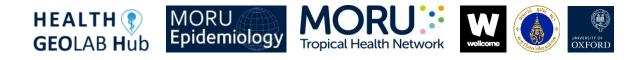

## **Exporting the Map Layout**

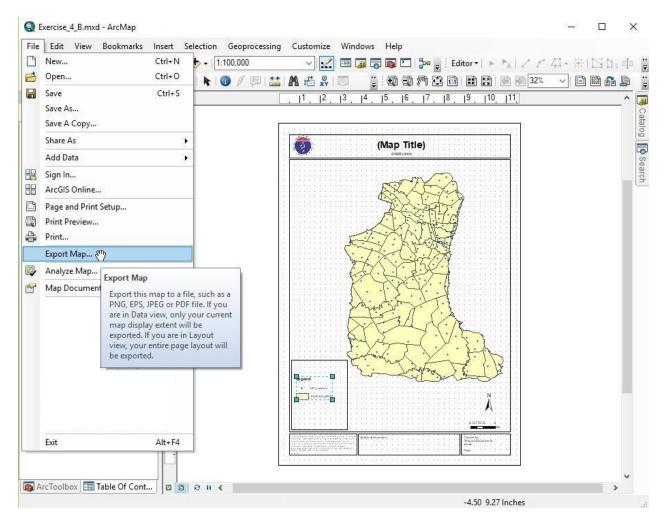

Once you are done with your map layout, you can export it by going to the *File* main menu and choosing *Export Map...* 

You can save your file as BMP, TIFF, JPEG, GIF, PNG, EMF, EPS, PDF, AI, or SVG file.